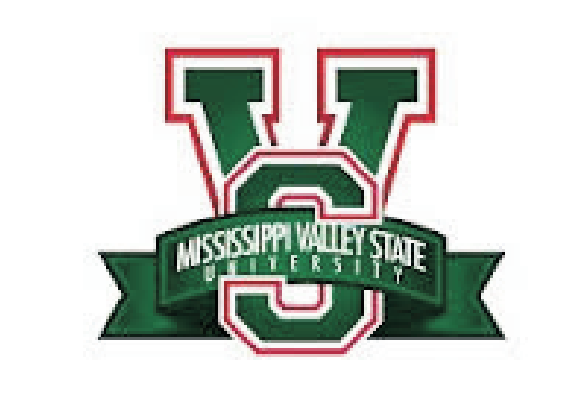

# **Mississippi Valley State University**

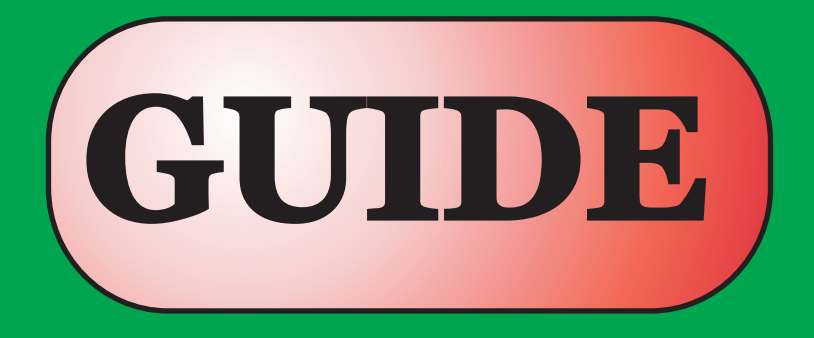

# **How to Use Blackboard (Online Courses)**

**January 2017** 

### 1. STUDENTS HOW TO ACCESS YOUR COURSE(S) ON BLACKBOARD LEARN

2. To access Blackboard, go to http://www.mvsu.edu. Click on Blackboard on the main page of the university

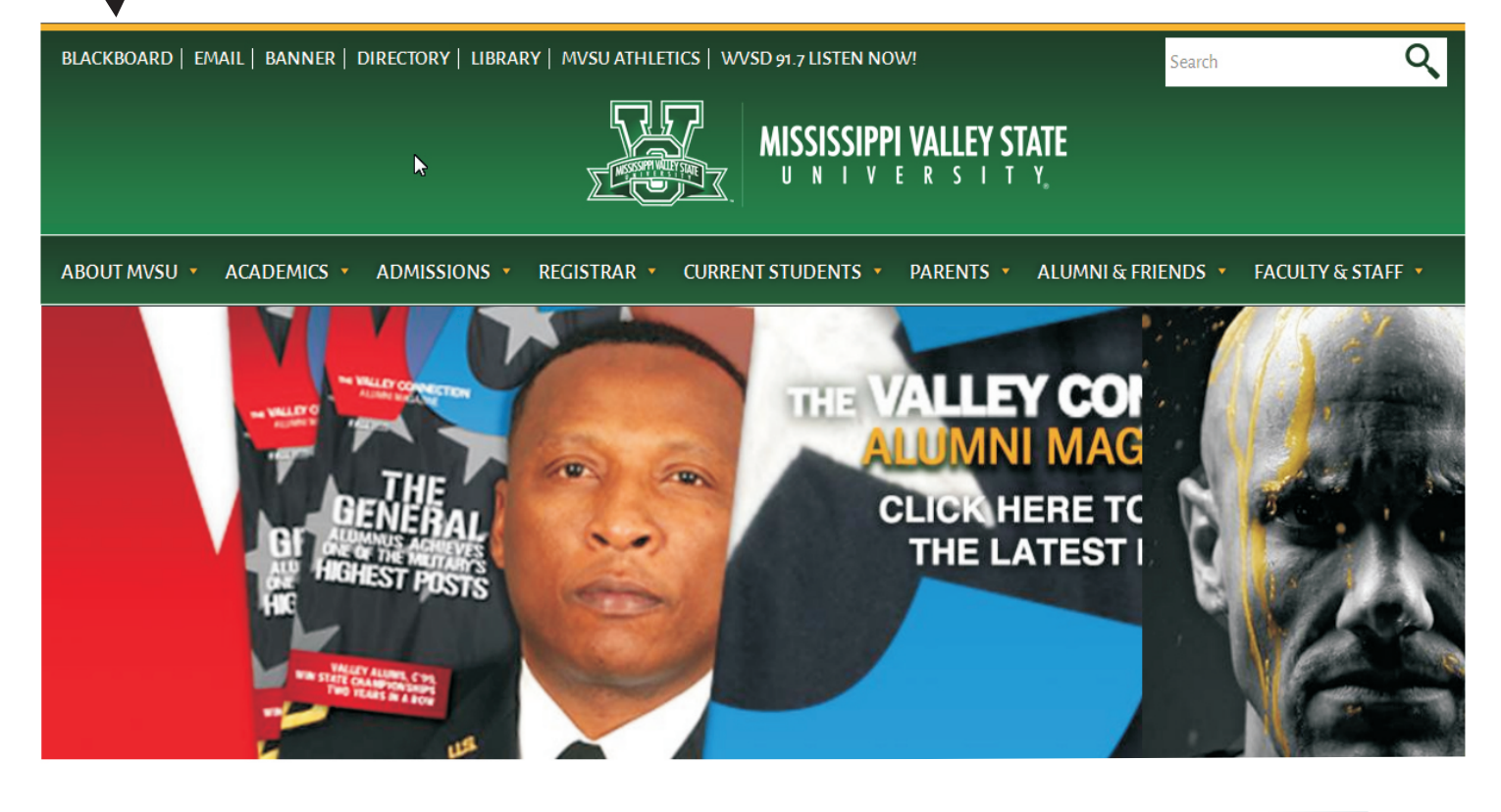

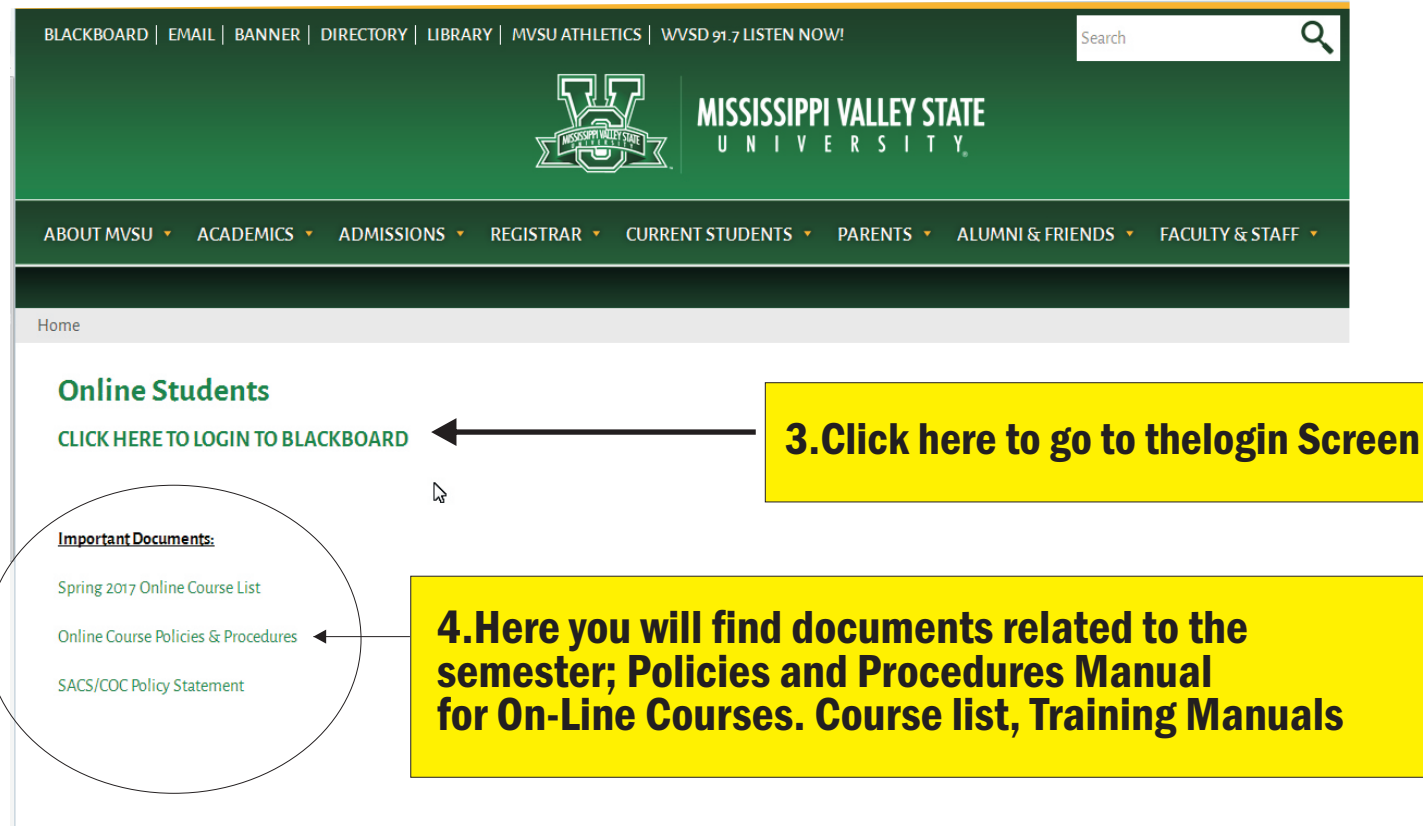

I

This is the login Screen: If you are unable to get to this screen from MVSU website, type the following into the url section: (do not type www) mvsu.blackboard.com and it will take you to this screen.

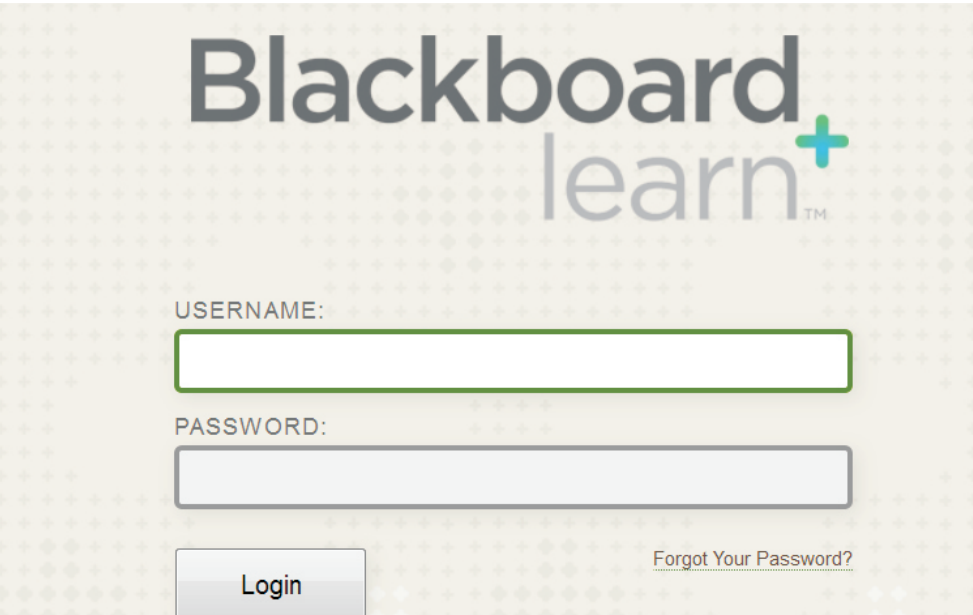

Enter your username and password. Your username can be any combination of your first, middle and last name. YOUR DEFAULT PASSWORD IS THE LAST SIX DIGITS OF YOUR STUDENT ID. If you have taken an online course here at MVSU, your username will not change. If you have never taken an online course here at MVSU, You will need to contact the Blackboard Office. Mr. Mack Pendleton @ 662-254-3114,

or Mr. Alvin Ward @ 662-254-3624

to get you username and Password

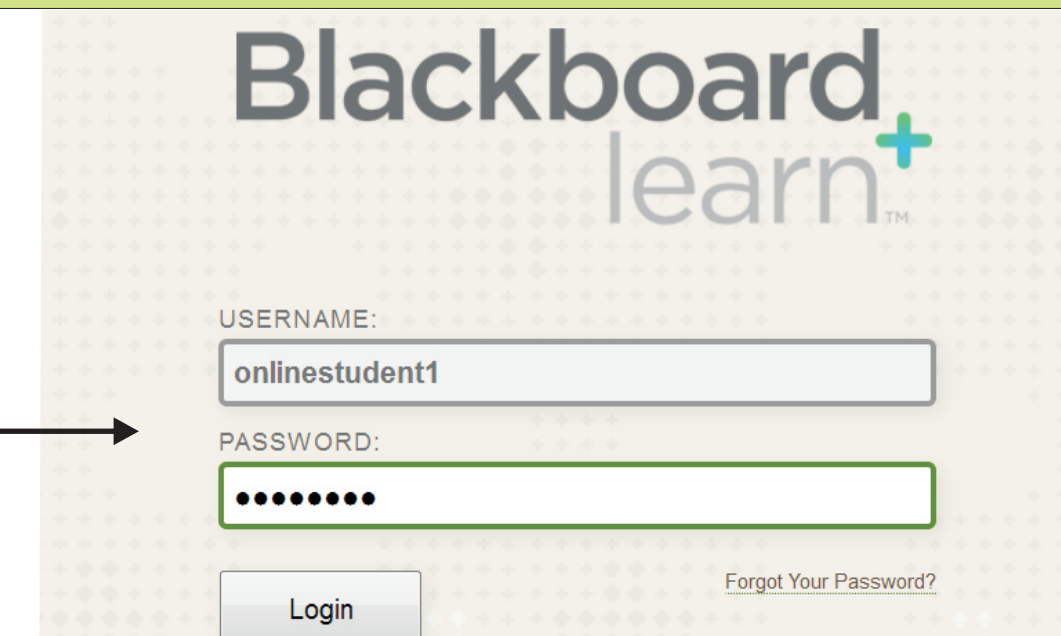

#### 1. First time users will see a greetings screen like this below. Your Namegiohn Doe ტ Hi, john  $\blacksquare$ **Global navigation menu** Use this menu to access: Welcome to the new Blackboard! My Courses Settings Posts Before you get started, we would like **Updates** and more... to show you the new features that we Courses where you are: Student just added.<sup>nnouncements</sup> have been posted in the last 7 **Blackboard Faculty Training Course**  $\mathbf{2}$ **Academic Materials** more announcements. Check out our new and convenient Academic Materials feature which allows you to purchase your textbooks and other academic materials directly from within Blackboard. Buy now! Close  $\mathbf{r}$ 2. To close the greeting screen, click here to go to your course 3. This is your courses access screen from the My University Tab Mississippi Valley State University Sijohn Doe **My University** Courses **Add Module** Personalize Page My Announcements My Courses Tools No Institution Announcements have been posted in the last 7 days. Announcements Courses where you are: Student No Course or Organization Announcements have been posted in the last 7 days. Tasks **Blackboard Faculty Training Course** My Grades more announcements. Personal Information Send Email Calendar **User Directory Address Book** Goals  $\mathbb{R}$ Academic Materials **Goal Performance**

### 1.This is the tools module under the My University Tab: Here you can access the various items in this menu. ie., My Grades, send email, announcements, etc,

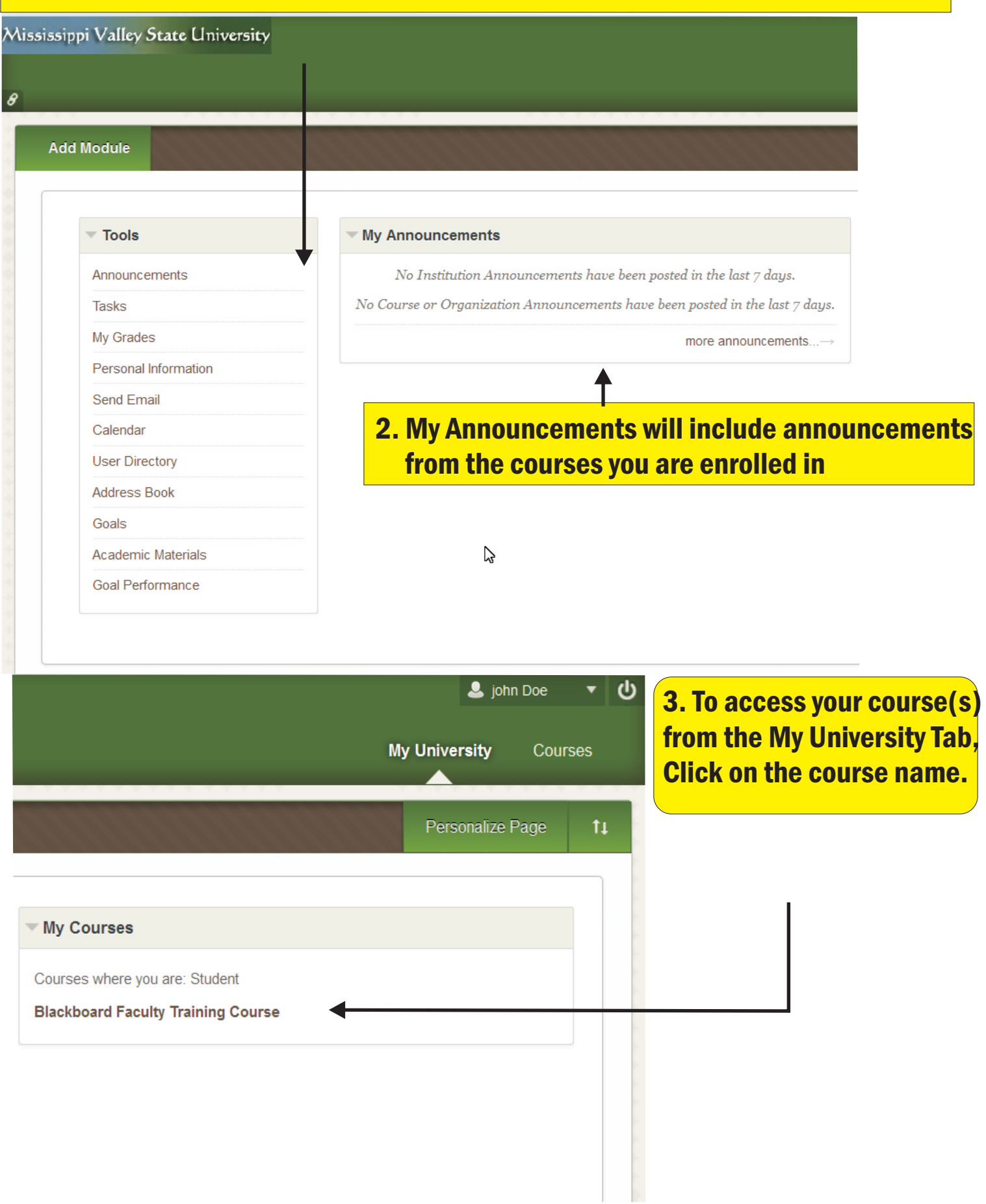

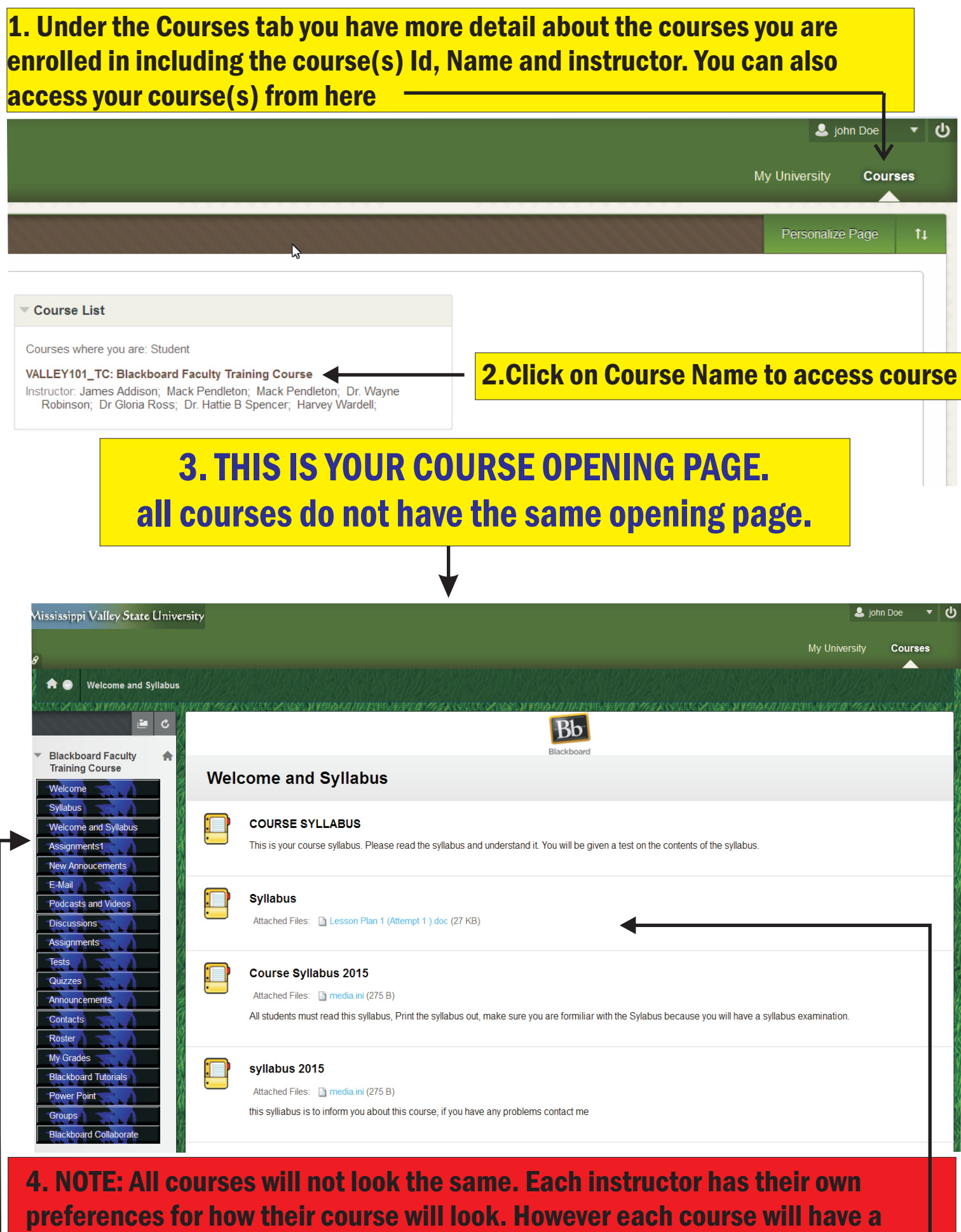

menu and content area

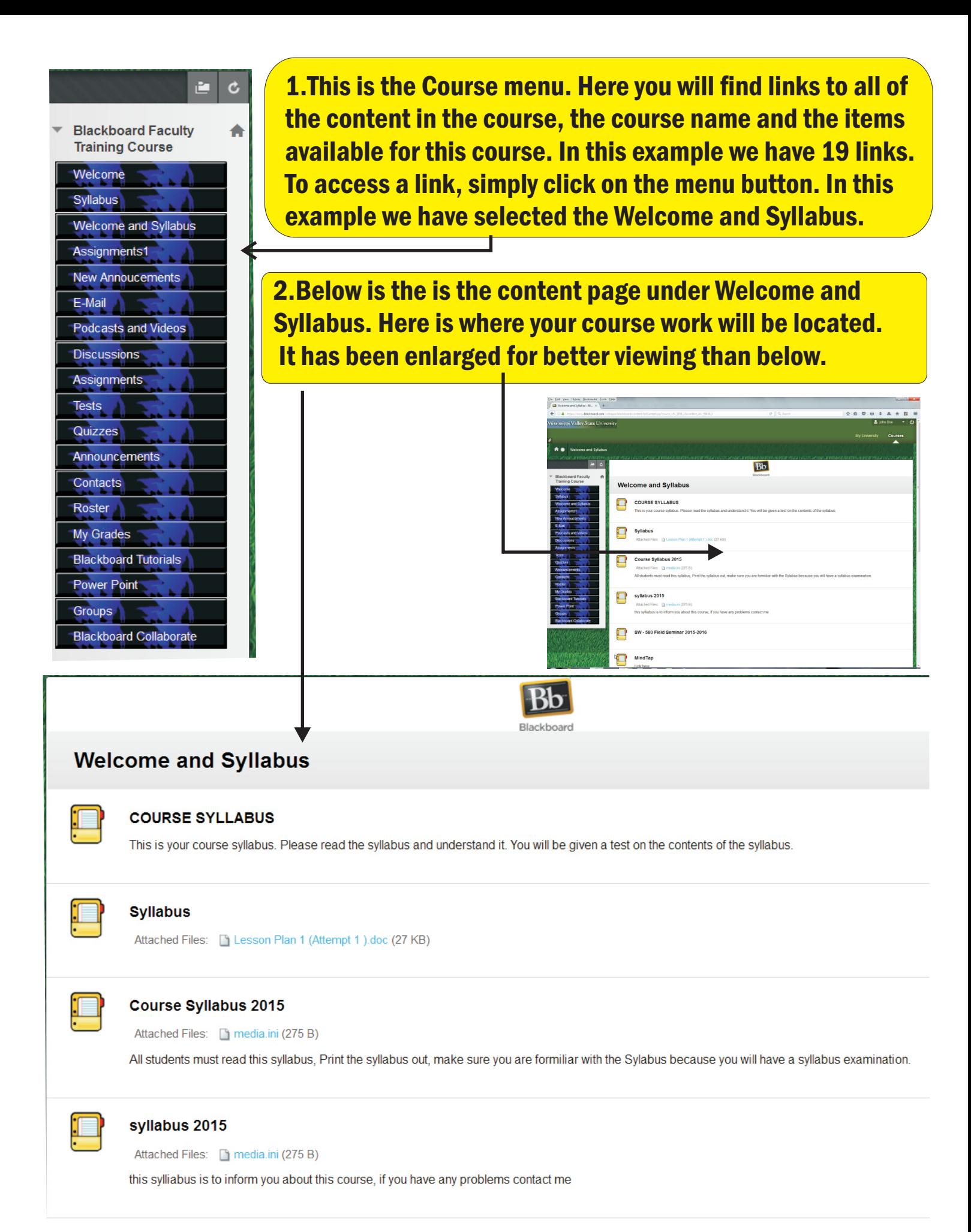

1. One of the first things to do in your course is to download the Course Syllabus. The syllabus could be an attachment. If so, click on the syllabus and open it in MS Word. The Course Syllabus will give you instructions needed to complete the course like; Books required, instructor location and phone; list of assignment and quizzes dates and times.

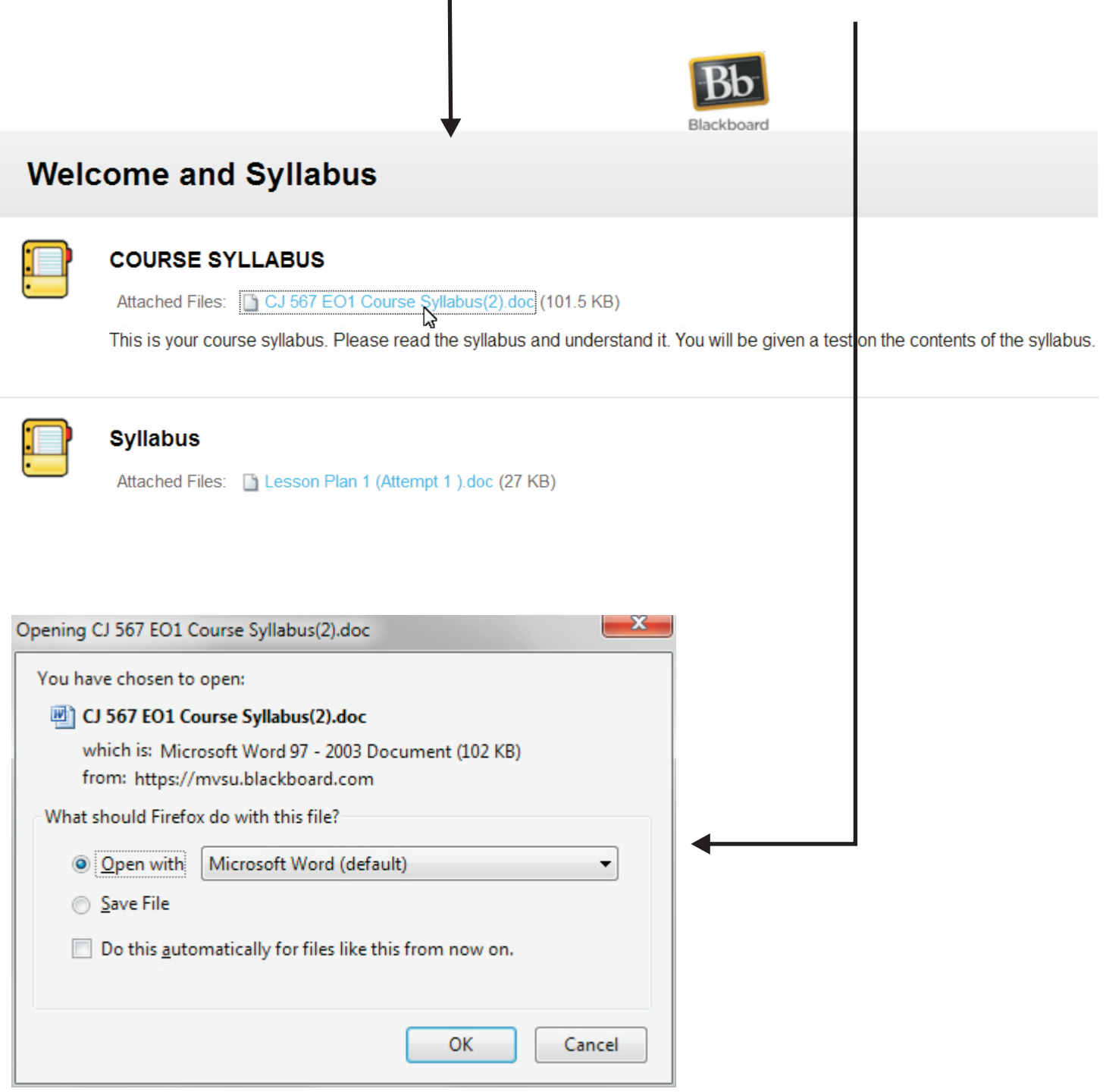

## HOW TO SUBMIT AN ASSIGNMETS

1. Click on the Assignment Tab on the menu buttons. Next select the assignment to be completed. We are going to select Assignment 1.1 by clicking on the name of the assignment. The assignment asked to Name some of the players on the girls basketball team

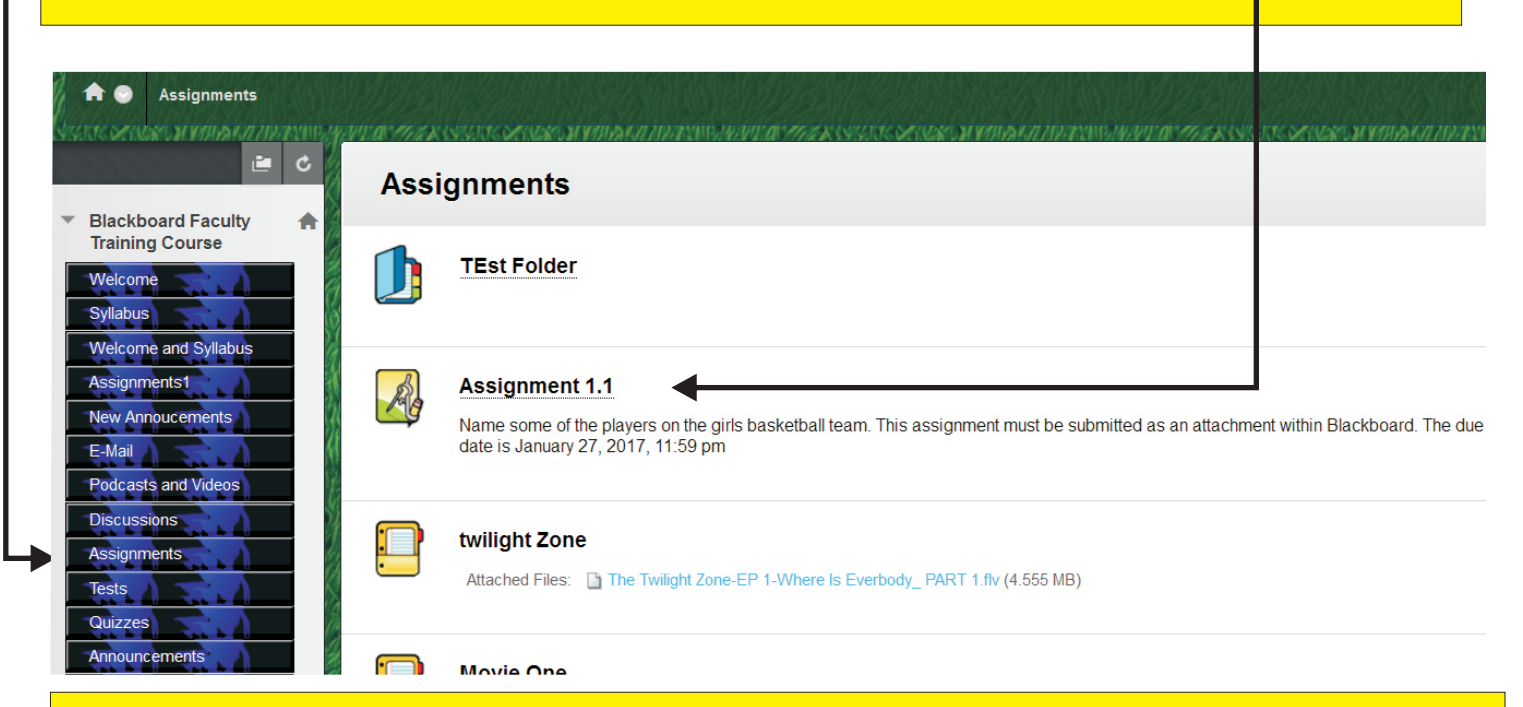

2. To compete the assignment as an attachment, you will have to open MS Word, type in the names of the players. Save the file on your computer or flash drive. Remember where you saved the file. Go back to the assignment click on it and go to the Upload Assignment Section, Go to Browse my Computer find the file, click open and to upload the file click Submit.

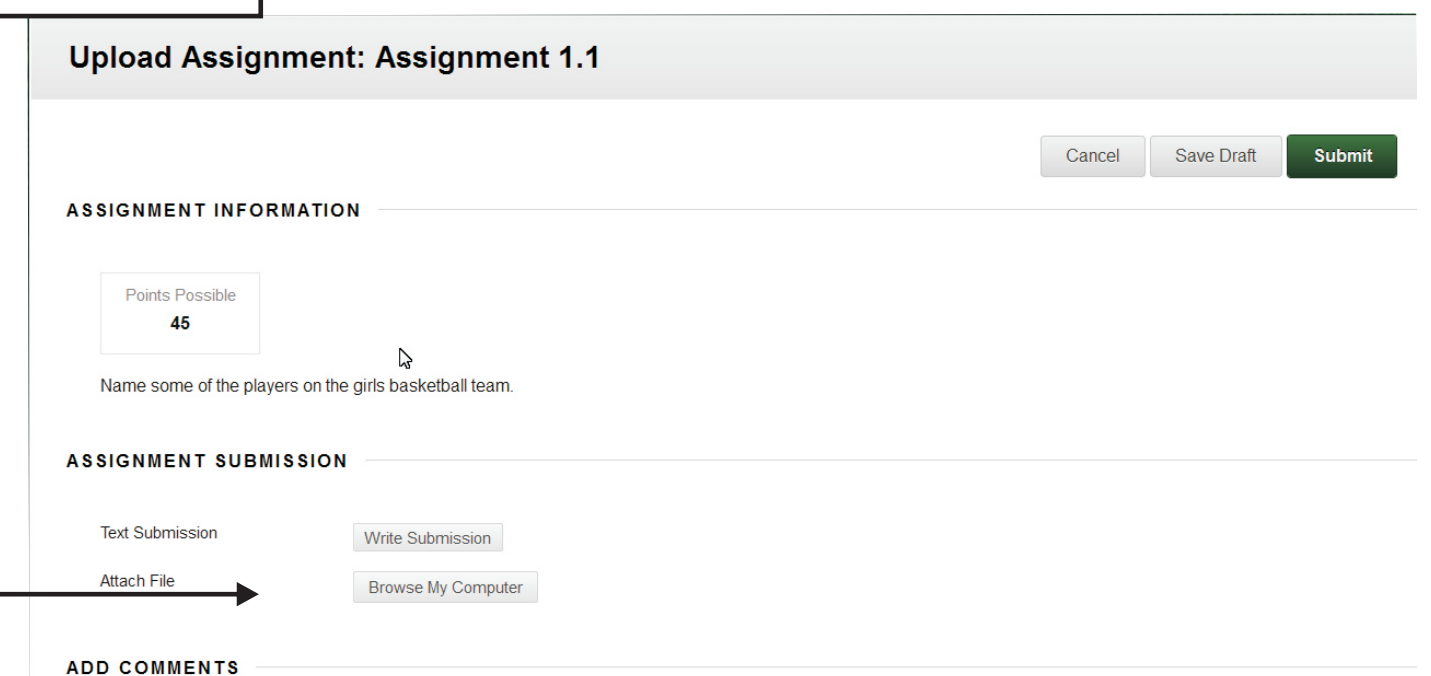

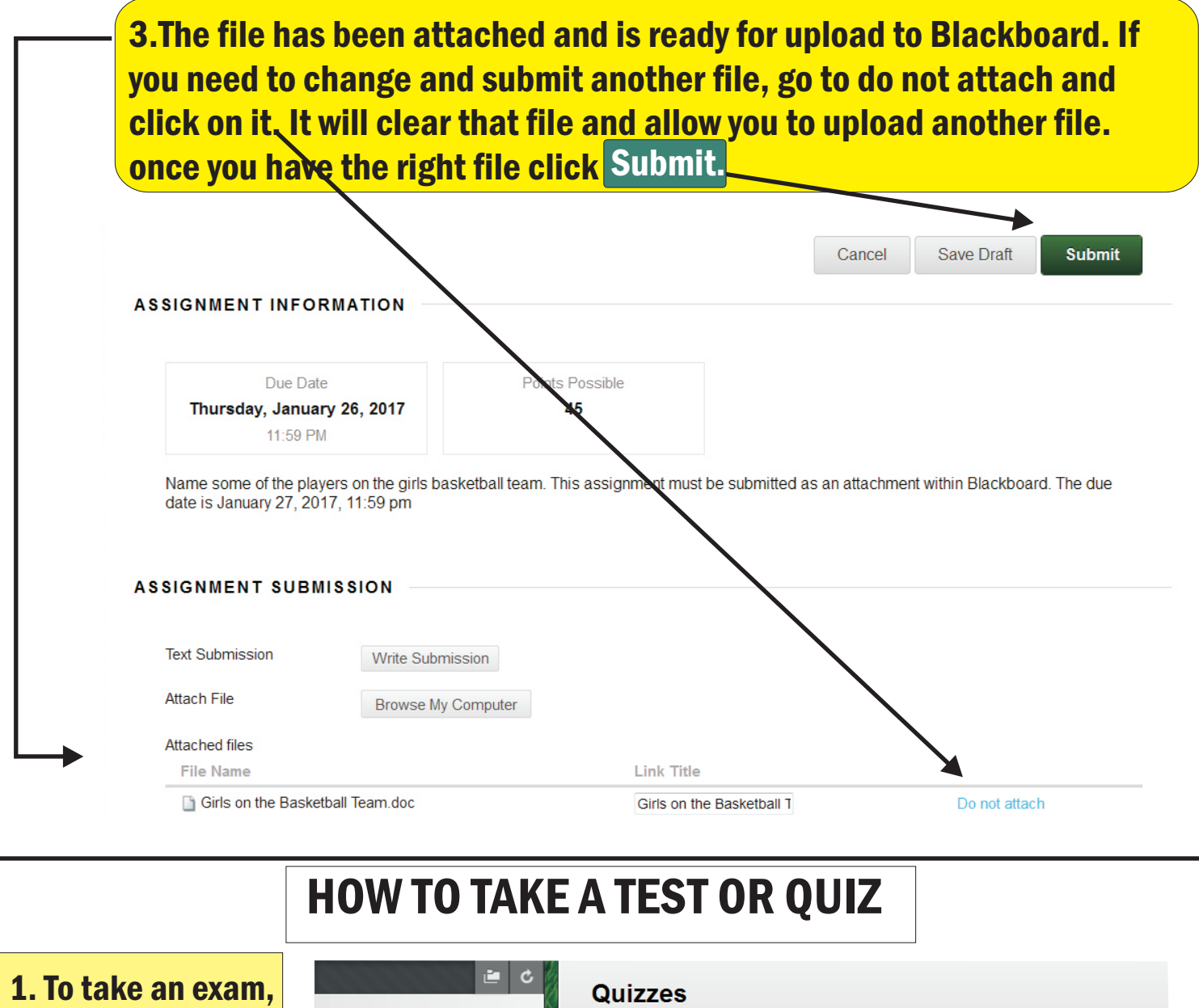

test, or quiz, go the menu bar ar select Quizzes f this demonstrat In the content a are the available Quizzes. We are going to select Training Test

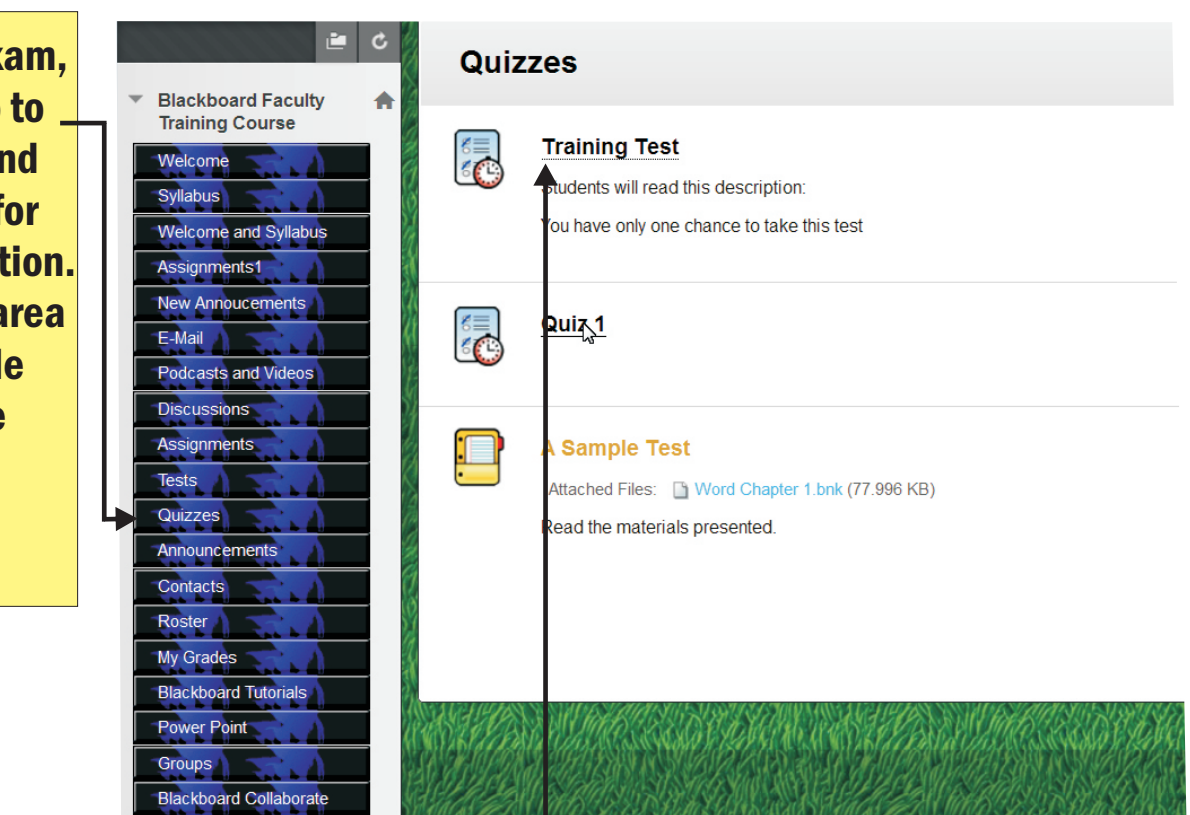

1. At this point, you can back out of the quiz before being penalized. Here you can look at the instructions and settings and make the decision to take the Quiz now or later. You must remember to look at the due date so that you do not miss the due date. If you are ready to take the test, then click on Begin.

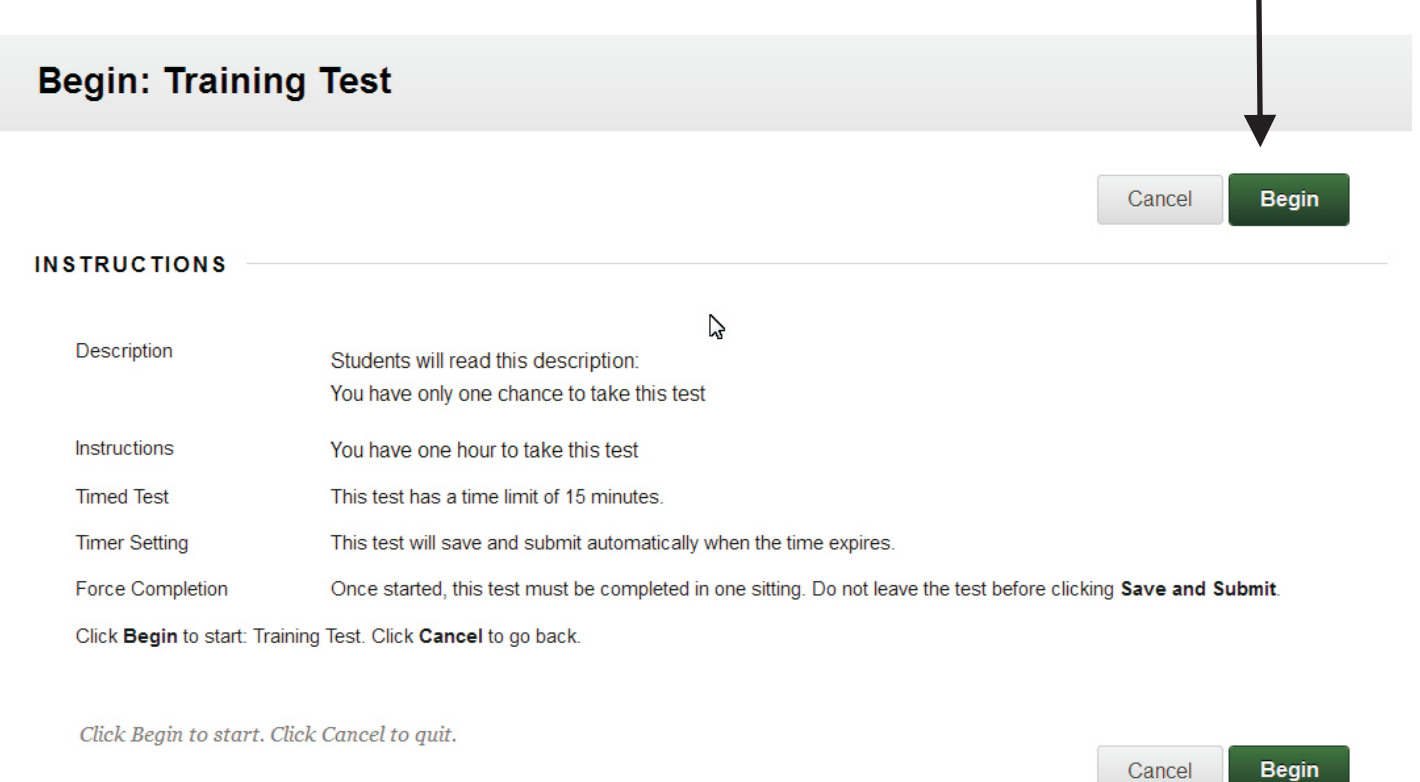

NOTE: All test are not alike. Some are multiple choice, fill in the blank and essays. On test that are multiple choice, more than likely Blackboard will grade the test upon completion. Test which have essays and fill in the blank will have to be graded by the instructor. Even so blackboard will show you the answers to the multiple choice questions but will not give you an overall grade. Some test may require downloading a file, completing the questions and uploading back into blackboard as an attachment or in an email.

To be safe always read the instructions on the test, quiz or exam. In some courses, tests, quizzes and exam are listed under assessment

# ON THE FOLLOWING PAGES ARE SCREEN SHOTS FROM AN ACTUAL TEST

2. While taking the test, quiz or exam, the timer will be constantly counting down so that you will be aware of how much time you have to finish. On the right of the screen is where you can save each answer by clicking on save. Answers will save automatically by going to the next answer and making a selection.  $\frac{1}{1}$  It is best to just go to the next question and answer it. When you do so the autosave will  $\overline{I}$  be alerted  $\overline{I}$ 

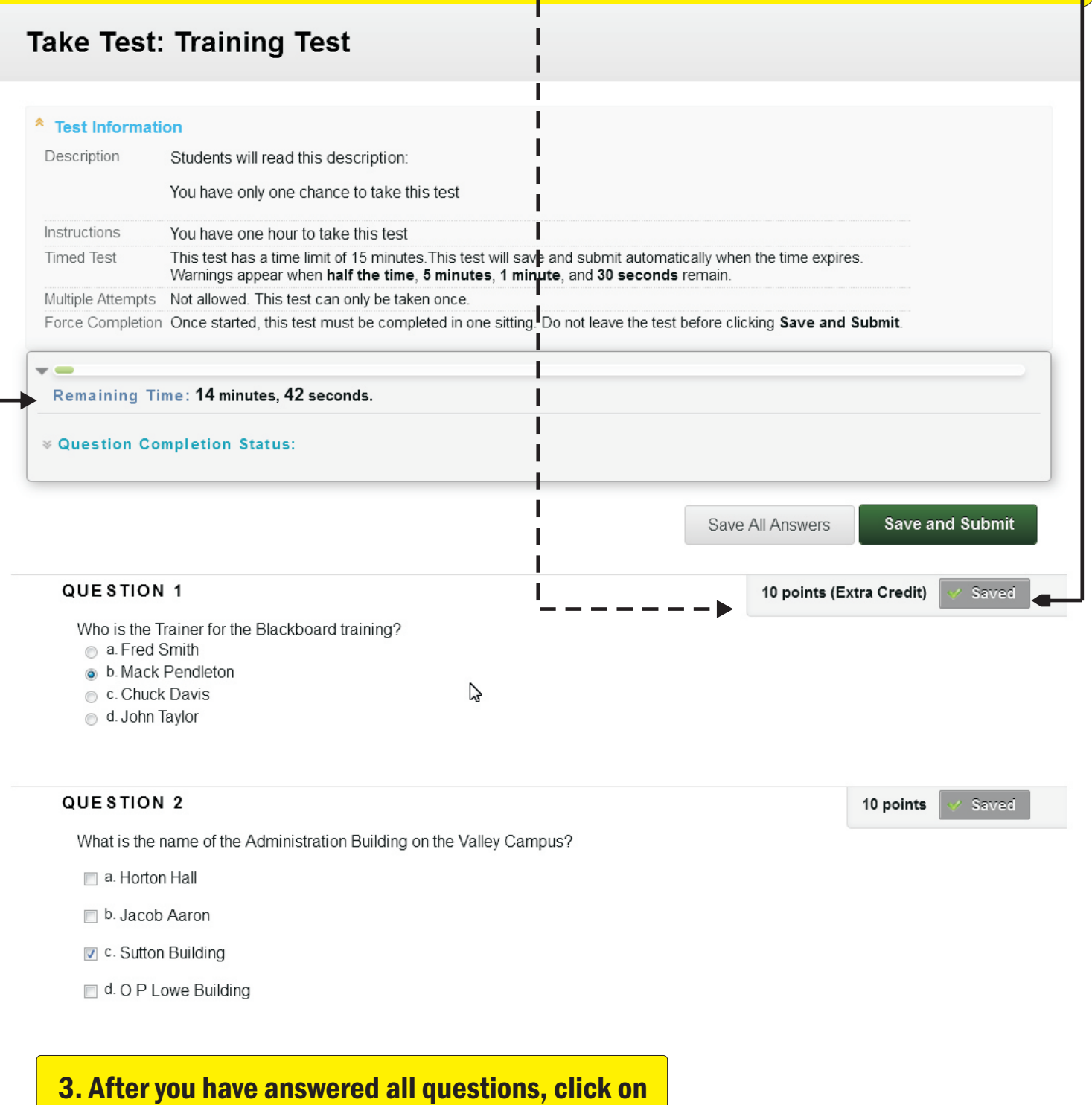

save and submit.

vers.

4. After submitting the test, Blackboard will give your score on the test if it is just a multiple choice test. If the test also has essay questions, BB will give you the score on the multiple choice questions and the essay questions will have to be graded by the instructor. To see your total grade for the attempt click on OK.

### **Test Submitted: Training Test**

Test saved and submitted

**Student: john Doe Test: Training Test** Course: Blackboard Faculty Training Course (VALLEY101 TC) Started: 1/25/17 10:42 AM Submitted: 1/25/17 10:44 AM Time Used: 1 minute out of 15 minutes

Click OK to review results.  $- -$ Wednesday, January 25, 2017 10:44:33 AM CST

5. OK is located on the bottom right of this section

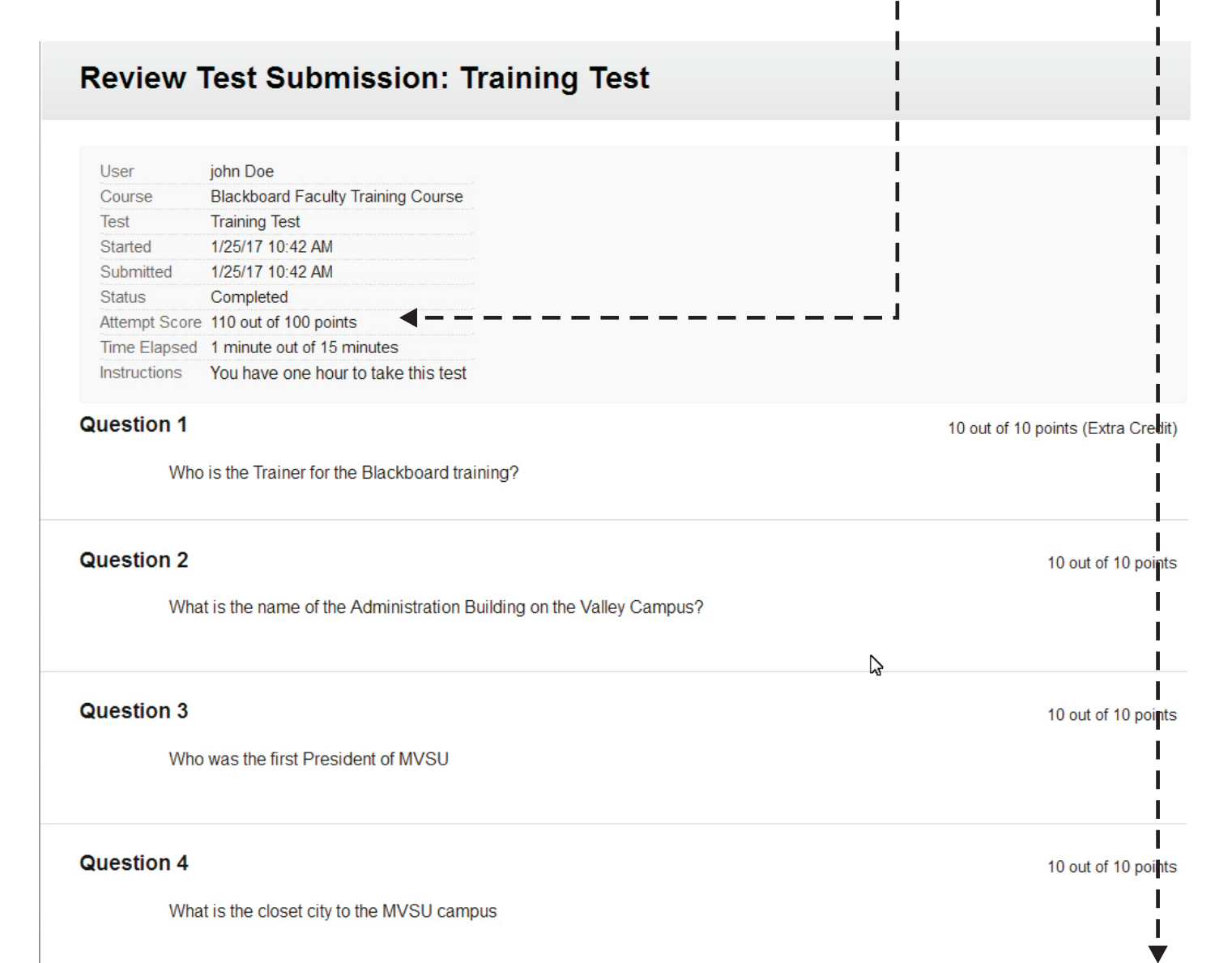

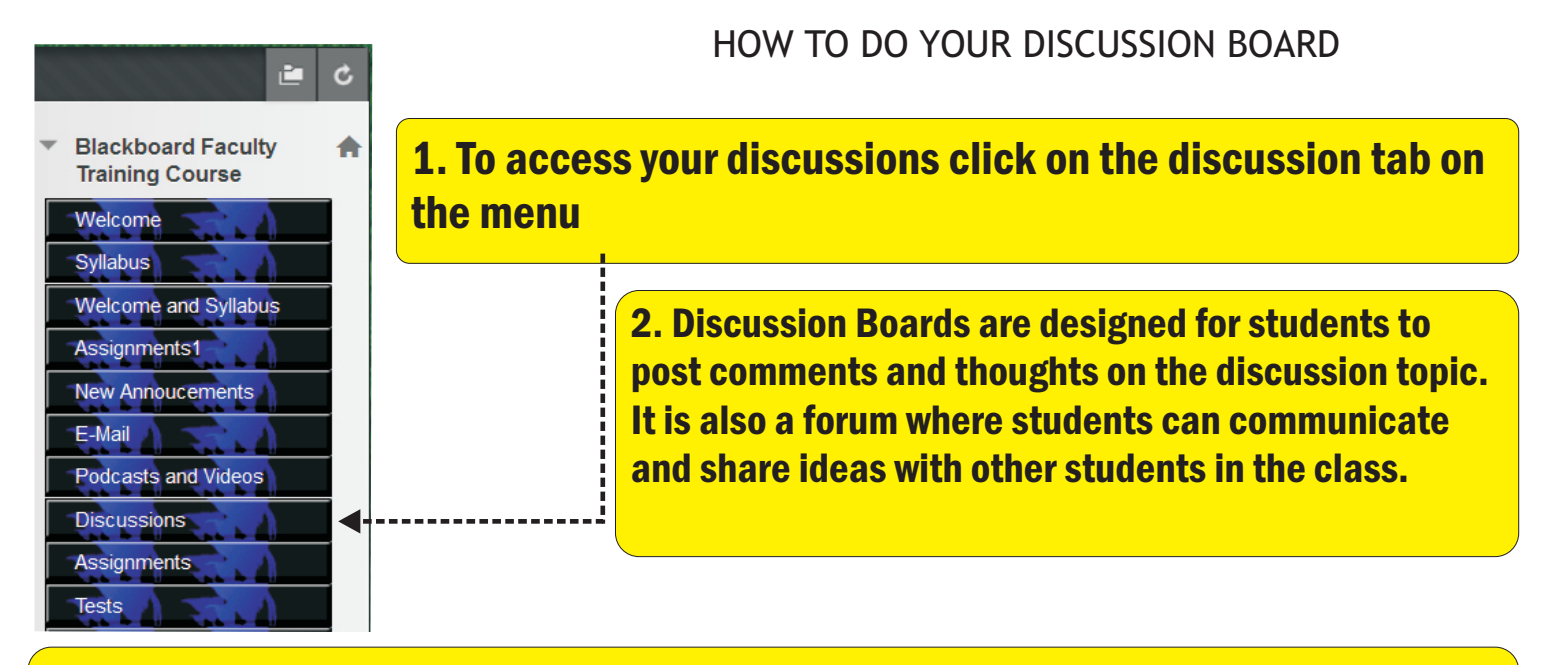

3. Each Discussion or Forum will be created by the Instructor. Below we have several Forum topics . To review the forum click on the name of the forum. Additionally in this screen shot you can click on the unread post to review what other students are saying about the discussion topic

### **Discussion Board**

Forums are made up of individual discussion threads that can be organized around a particular subject. Create Forums to organize discussions. More Help

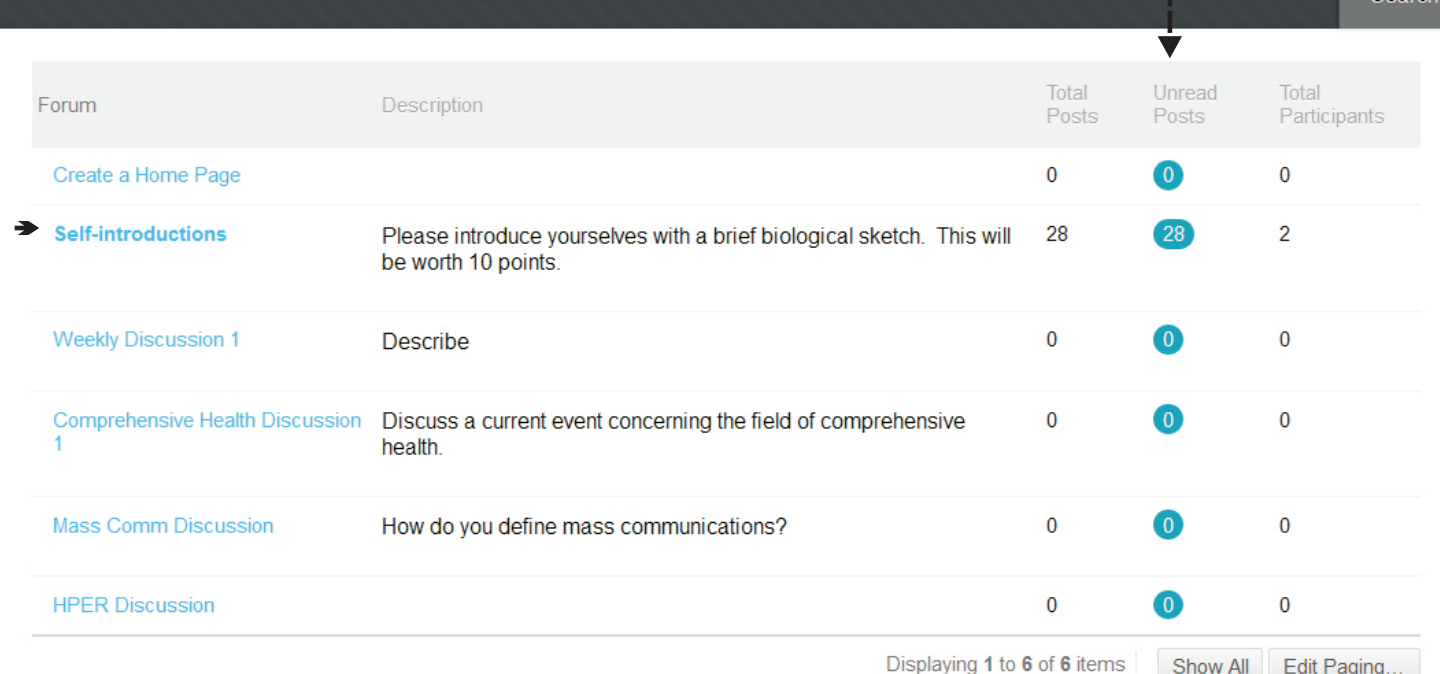

4. After clicking on the forum: Self Introductions, a screen will appear to create a thread. A thread is your written response to the Forum Topic. To continue, click on create a thread - --

### **Forum: Self-introductions**

**ATTACHMENTS** 

Organize Forum Threads on this page and apply settings to several or all threads. Threads are listed in a tabular format. The Threads can be sorted by clicking the column title or the caret at the top of each column. More Help

This is a 'post-first' discussion forum.

There are currently 17 threads in this forum. Join the conversation by creating a thread!

**Create Thread** 

**FORUM DESCRIPTION** 

Please introduce yourselves with a brief biological sketch. This will be worth 10 points.

# 5. Type in your information and submit. make sure there is a subject

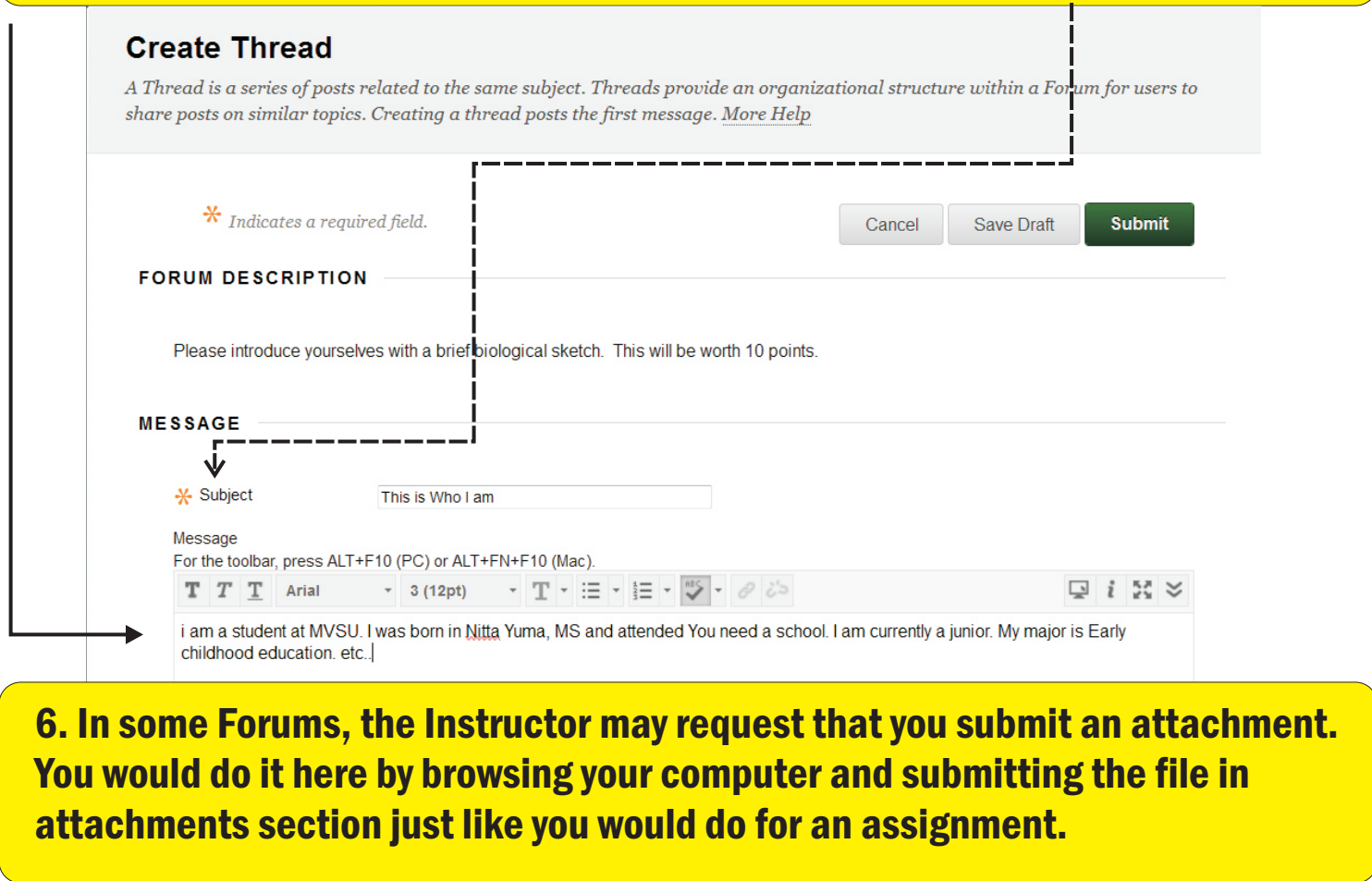

### 7. After submitting your discussion, you can see your submission on the discussion board as well as all the other students who have posted.

Success: Thread This is Who I am created.

#### **List View Tree View**

窓

#### **Forum: Self-introductions**

Organize Forum Threads on this page and apply settings to several or all threads. Threads are listed in a tabular format. The Threads can be sorted by clicking the column title or the caret at the top of each column. More Help

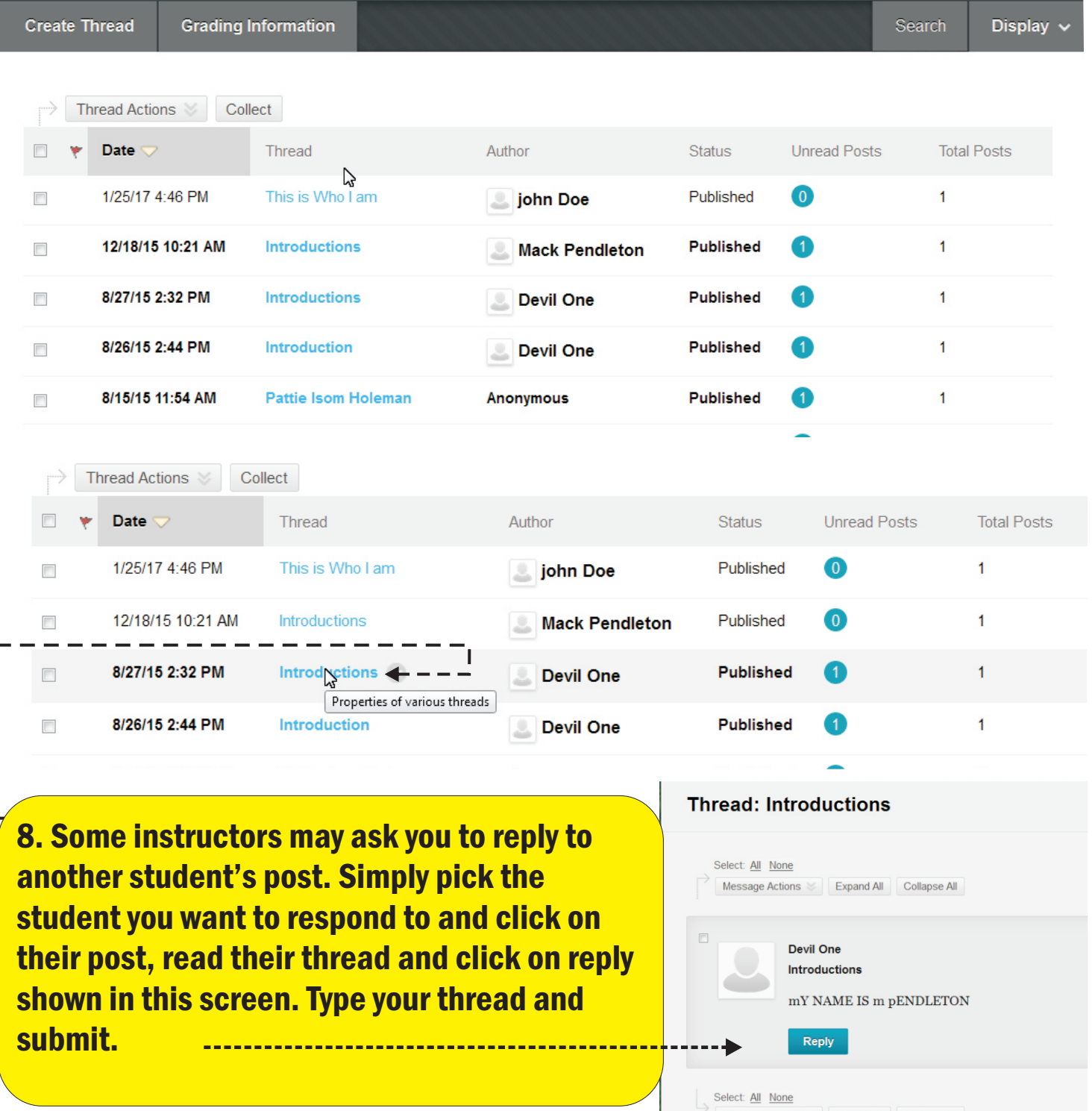

# **IMPORTANT INFORMATION:**

### YOUR RESPONSIBILITIES IN YOUR ONLINE COURSE(S)

**IF YOUR COURSES ARE NOT SHOWING ON BLACKBOARD**

 **PLEASE CALL BLACKBOARD TO BE PUT IN YOUR COURSE.**

**IF YOU DROP A COURSE ON BANNER**

 **PLEASE CALL BLACKBOARD TO BE REMOVED FROM THAT COURSE**

**IF YOU HAVE A COURSE ON YOUR ACCOUNT THAT YOU HAVE ALREADY TAKEN**

 **PLEASE CALL BLACKBOARD TO BE REMOVED FROM THAT COURSE.**

**IF YOU HAVE A SCIENCE LAB ONLINE YOU MIGHT HAVE TO CALL BLACKBOARD TO SETUP AN ACCOUNT AND BE ENROLLED.**

**IF YOU ARE ENROLLED IN THE SOCIAL WORK MASTER'S PROGRAM AND HAVE NEVER HAD A BLACKBOARD ACCOUNT PLEASE CALL BLACKBOARD**

# **DISCLAIMER**

**BLACKBOARD DOES AUTO ENROLLMENTS AT THE BEGINNING OF EACH SEMESTER.**

**HOWEVER, IT IS THE STUDENT'S PRIMARY RESPONSIBILITY TO CHECK THEIR STATUS** 

**ON BANNER TO MAKE SURE THEY ARE IN AN ONLINE COURSE(S0. YOU MUST LOG**

**INTO YOUR COURSE BEFORE THE REPORT OF NON-ATTENDANCE IS DUE.**

**THIS IS USUALLY 18 DAYS AFTER THE BEGINNING OF THE SEMESTER. THERE IS NO**

**EXCUSE FOR STUDENT'S NOT HANDLING THEIR COURSES ON-LINE OR FACE-TO-FACE.**

BLACKBOARD CONTACT NUMBERS ARE ON THE FOLLOWING PAGE

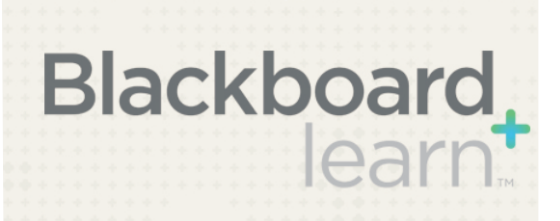

# General Information

Your Blackboard online courses are fully accredited and accepted at accredited schools just like your face-to-face courses. Your courses are available 365 days/24-7 each year as long as you have an internet connection.

To be successful in your online course, here are several rules to follow:

LOG IN TO YOUR COURSE(S) DAILY

Check your Assignments Check your Quizzes, Tests, Exams and Assessments Check your Discussions

CHECK YOUR ANNOUNCEMENTS DAILY

CHECK YOUR EMAIL DAILY

SET UP A TIME OR DAY IN WHICH YOU ARE GOING TO DO YOUR ONLINE WORK. DO THIS JUST AS YOU WOULD FOR YOUR FACE TO FACE CLASS. THIS WAY YOU WILL HAVE A DEDICATED TIME TO DO YOUR WORK

### IMPORTANT NUMBERS

Blackboard Manager, Mr. Mack A. Pendleton, 662-254-3114 InstructionalTechnology Coordinator, Mr. Alvin Ward, 662-254-3624 Asst. Vice President, Distance and Online Education, Dr. Kenneth Done, 662-254-3625 Office Manager, Mrs. Deborah Jackson, 662-254-3913

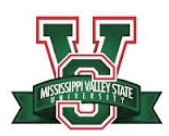

Mississippi Valley State University 14000 Hwy 82 West., 7229 Itta Bena, Mississippi 38941

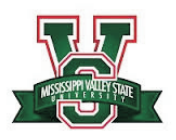